Adding a New to FBISD Student to Your Family Using Family Access

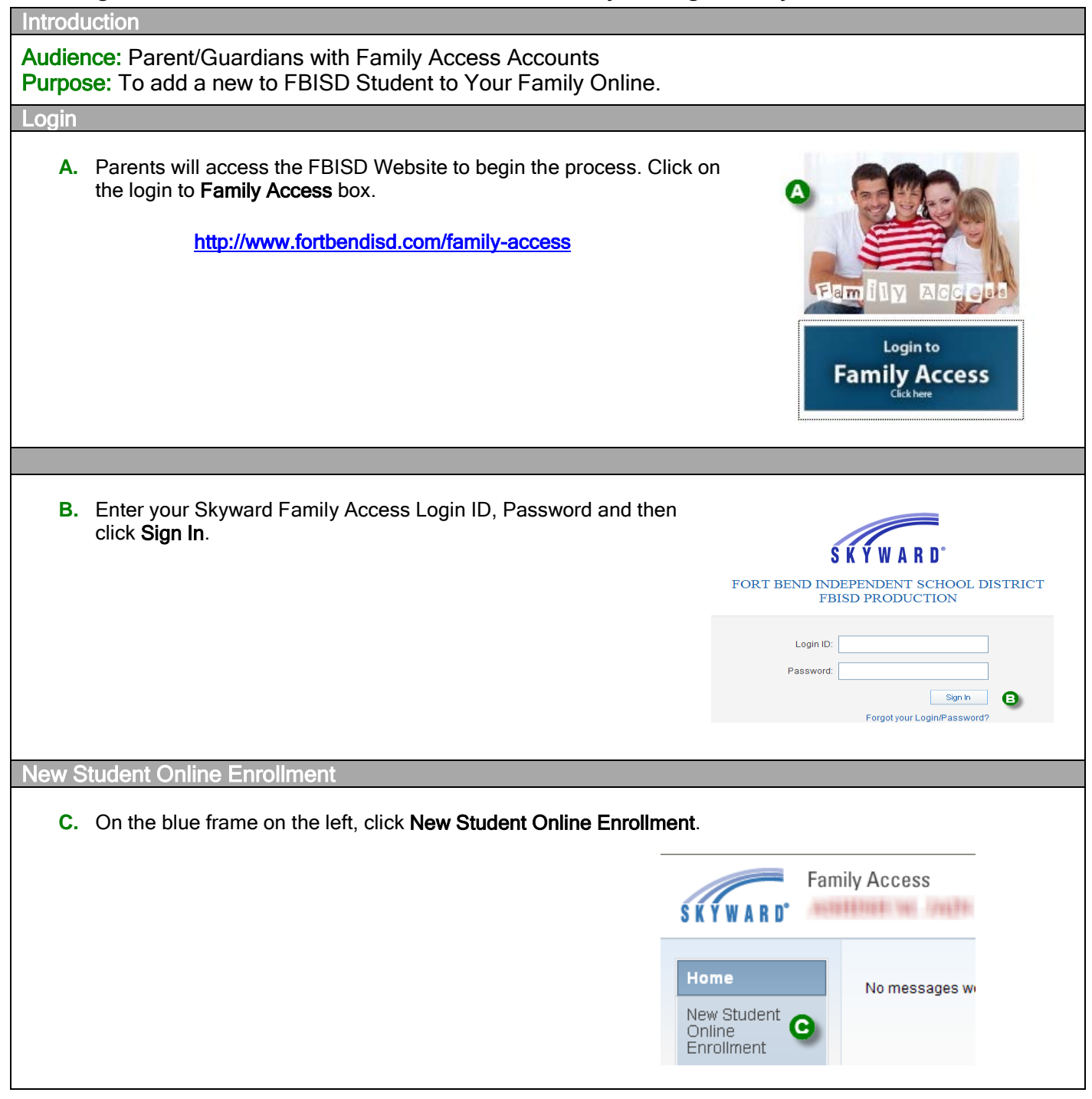

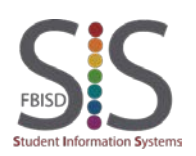

Adding a New to FBISD Student to Your Family Using Family Access

Step 1: New Student Enrollment Application

- **D.** Welcome to New Student Enrollment at FBISD. You will begin to complete the enrollment application for your student with Step 1: Student Information.
- **E.** Enter information into each field. Be sure to enter the student's full legal name as is printed on the birth certificate. Fields marked with an asterisk \* are required fields and the step cannot be completed without entering the information in these fields. The application itself cannot be submitted to the district if all steps have not been completed.
- **F.** Several buttons are available for use at the top of the application. Save and Continue to Fill Out Application, Save and go to Summary Page, Print Application and Leave WITHOUT Saving.

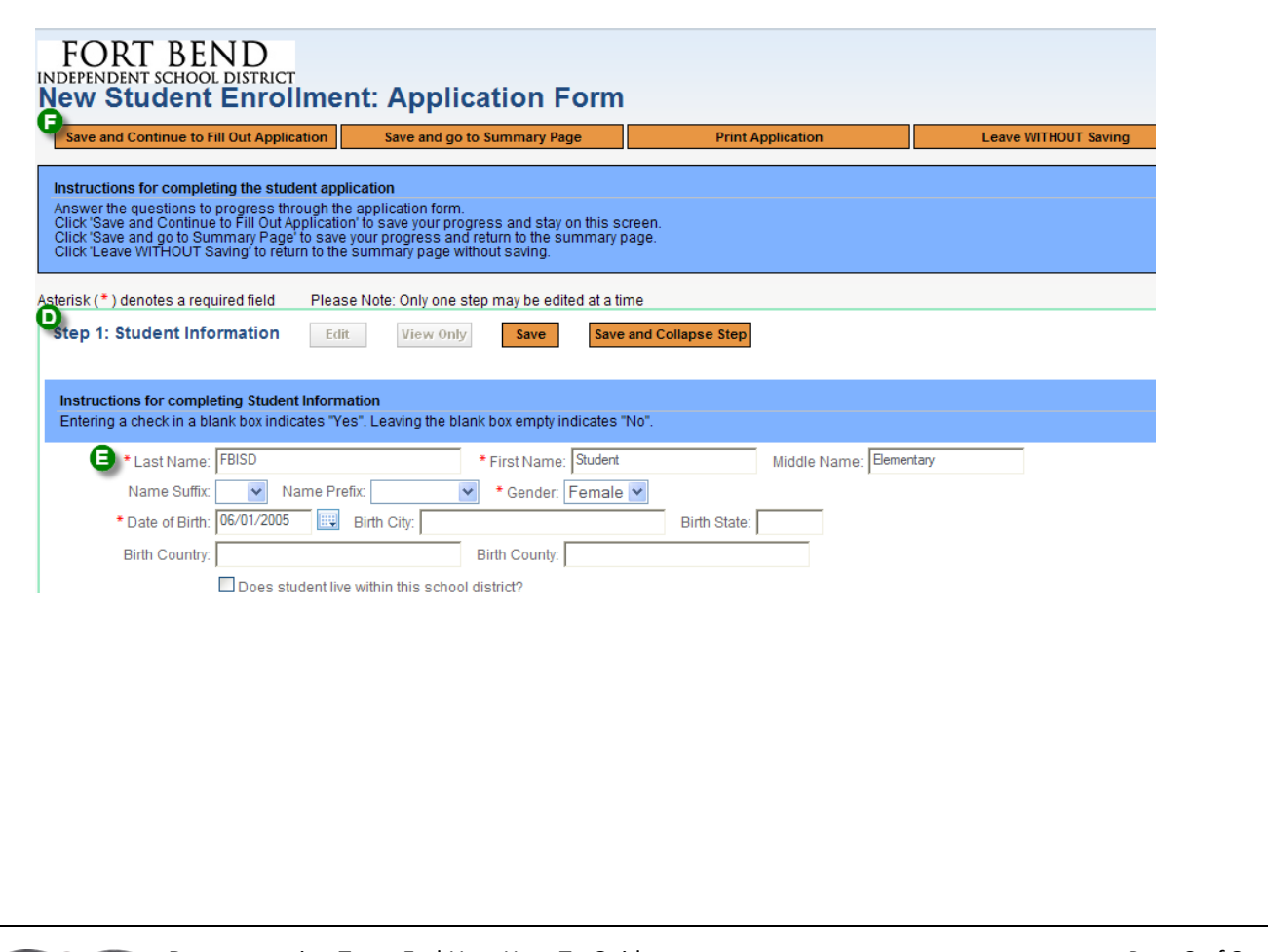

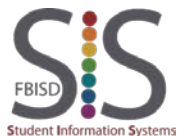

Adding a New to FBISD Student to Your Family Using Family Access

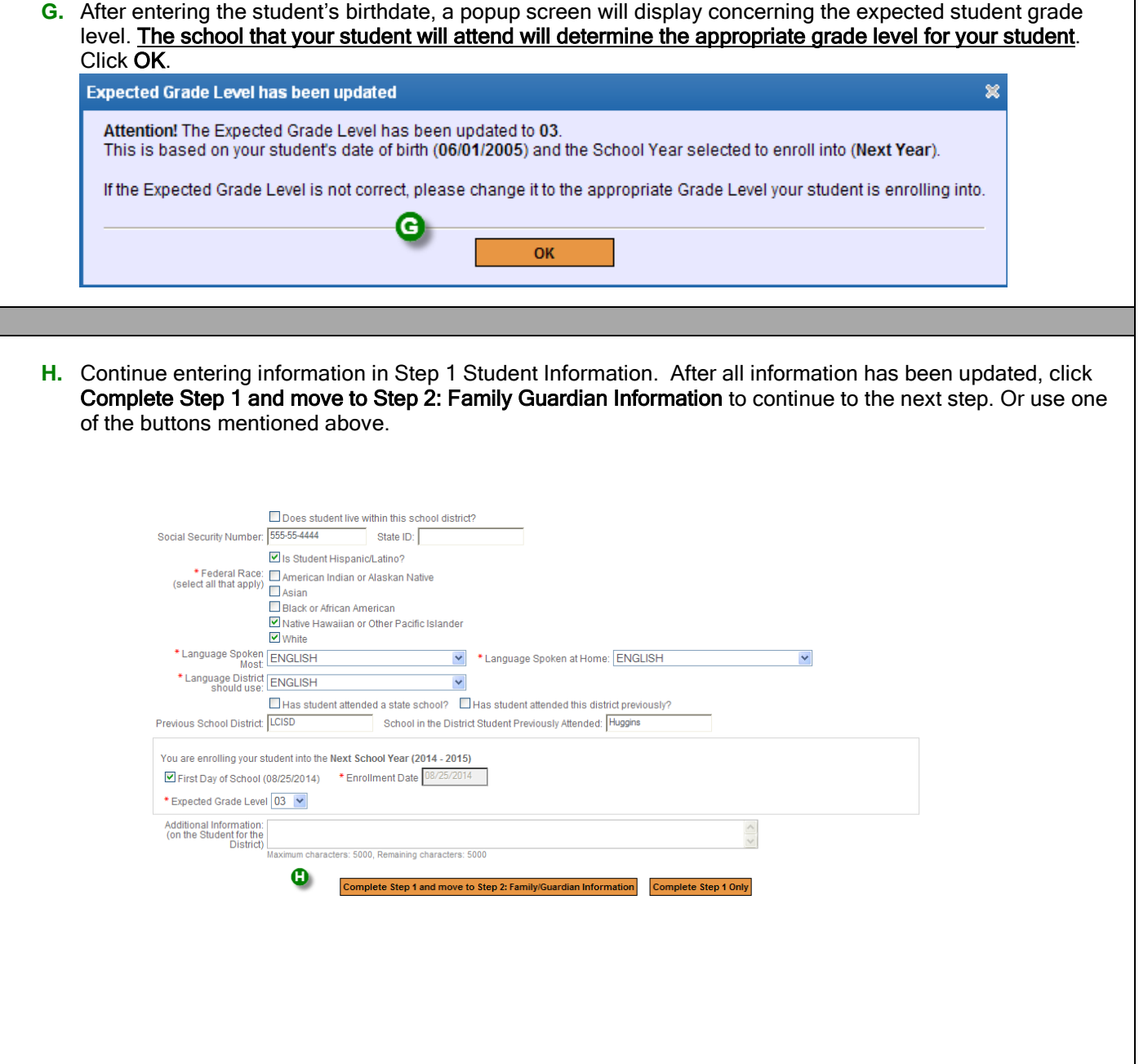

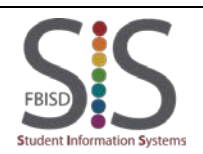

Adding a New to FBISD Student to Your Family Using Family Access

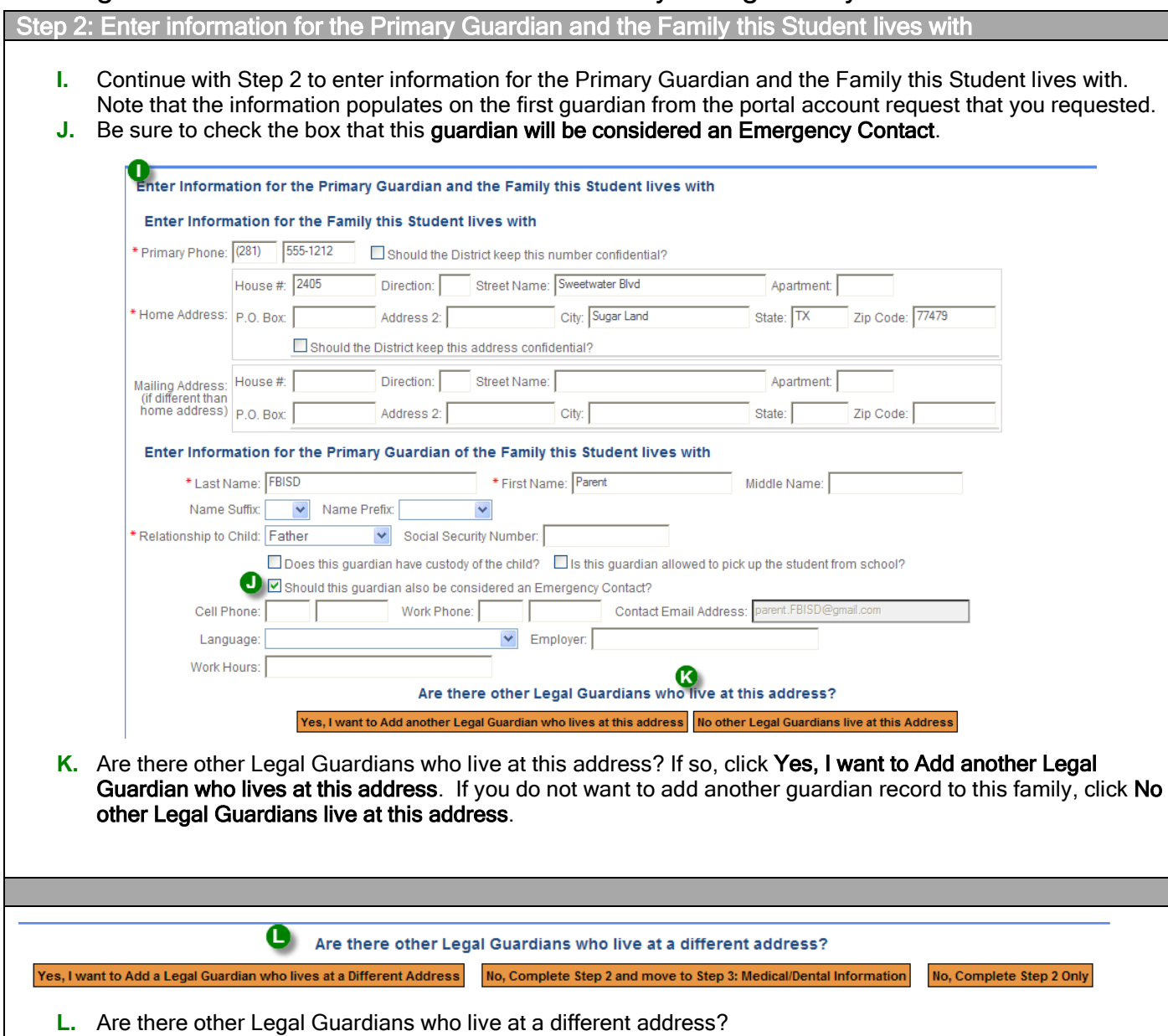

If so, click Yes, I want to Add a Legal Guardian who lives at a Different Address. If there are no other legal guardians, click No, Complete Step 2 and move to Step 3: Medical/Dental Information. Or you may click No, Complete Step 2 Only if you need to complete the application at another time.

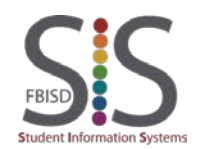

Documentation Type: End User How-To Guide **Page 4** of **8 Page 4** of **8** Created by: EASTR SIS Support Team Last Modified on: 3/27/2015 Fort Bend ISD

Adding a New to FBISD Student to Your Family Using Family Access

Step 3: Medical/Dental Information **M.** Step 3 of the process is to enter Medical/Dental Information for your student. No fields are required in this section, but enter helpful phone numbers and names of your healthcare providers. This does have to be entered on each student that you enroll because the system stores this information on each student record. Step 3: Medical/Dental Information Edit View Only Save Save and Collapse Step  $\boldsymbol{\omega}$ Physician Last Name: Jain Physician First Name: M Physician Middle Name:  $\sqrt{\phantom{a}}$  Physician Phone: (281) 555-5555 Name Suffix:  $\vee$  Name Prefix: Dentist Last Name: Reintz Dentist First Name: R Dentist Middle Name: 444-4444 Name Suffix: V Name Prefix:  $\triangleright$  Dentist Phone: (713) Hospital: Memorial Hermann Insurance Phone: Insurance: Insurance Policy Number: Complete Step 3 and move to Step 4: Emergency Contact Information Complete Step 3 Only **N.** Click Complete Step 3 and move to Step 4: Emergency Contact Information or Complete Step 3 Only if you wish to complete the application at another time. tep 4: Emergency Contact Information **O.** In Step 4 you will enter **Emergency Contact Information** for the student. If you marked the guardians entered in step 2 to be emergency contacts, they will be already pre-populated in this step. You can remove contacts by clicking Removing this Emergency Contact. Step 4: Emergency Contact Information Edit View Only Save Save and Collar the Information for Emergency Contact #1 Remove this Emergency Contact **Expansion of Parent Parent Parent Parent Parent** Middle Name:  $\Box$  is this contact allowed to pick up the student from sch Primary Phone: (281) 555-1212 Cell Phone: De you have other Emergency Contacts to add for this student? Int to Add another Emergency Contact Record | No, Complete Step 4 and move to Step 5: Additional District **P.** Do you have other emergency contacts to add for this student? If so, click Yes, I want to Add another Emergency Contact Record, if no further contacts click No, Complete Step 4 and move to Step 5: Additional District Forms.

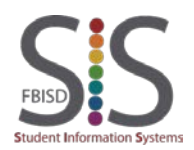

Adding a New to FBISD Student to Your Family Using Family Access

Step 5: Additional District Forms **Q.** In Step 5 you will enter information in FBISD additional forms. **R.** You must click the orange button on each form to open the form, complete the information requested on each form, electronically sign and date the form and then Save the form. Repeat for each form. **S.** Click Complete Step 5 when you have completed each form. If the Complete Step 5 button is not available, you have not completed each form. **Step 5: Additional District Forms** Edit View Only Save Save and Collapse Step ⋒ Instructions for completing the Additional District Forms Step 5 contains the Fort Bend ISD Enrollment Forms that must be completed prior to your appointment to enroll your student at the school. After Step 5, review that each step has been completed and then click the Submit Application to the District button. Asterisk (\*) denotes a required form **Falsification Notice** Form 1) Form 1 has not been completed \*Form 2) **Student Residency Questionnaire** Form 2 has not been completed  $*$  Form 3) **Food Allergy Information** Form 3 has not been completed  $*$  Form 4) **Special Programs** Form 4 has not been completed **Parent Consent 14-15**  $*$  Form 5) Form 5 has not been completed Complete Step 5 **T.** As you complete each district form, it will have the checkbox checked and the text Form has been completed. **U.** After each form has the completed check, you will be able to click Complete Step 5. Asterisk (\*) denotes a required form **Falsification Notice**  $*$  Form 1) Form 1 has been completed **Student Residency Questionnaire**  $*$  Form 2) Form 2 has been completed  $*$  Form 3) **Food Allergy Information** Form 3 has been completed  $*$  Form 4) **Special Programs** Form 4 has been completed \*Form 5) **Parent Consent 14-15** Form 5 has been completed Complete Step 5

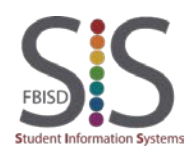

Documentation Type: End User How-To Guide Page **6** of **8** Created by: EASTR SIS Support Team Last Modified on: 3/27/2015 Fort Bend ISD

Adding a New to FBISD Student to Your Family Using Family Access

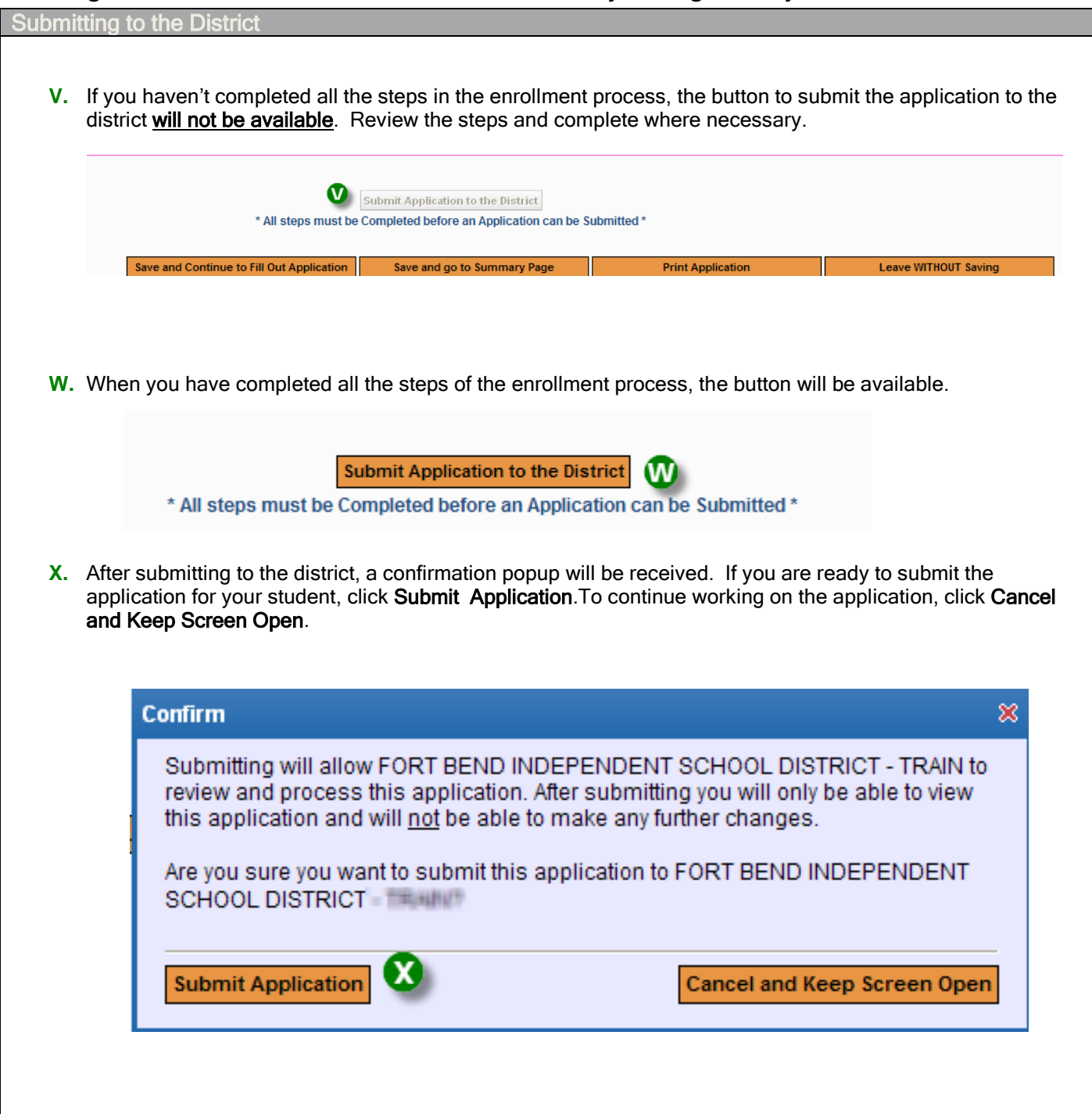

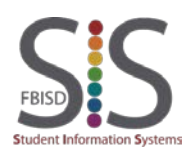

Adding a New to FBISD Student to Your Family Using Family Access

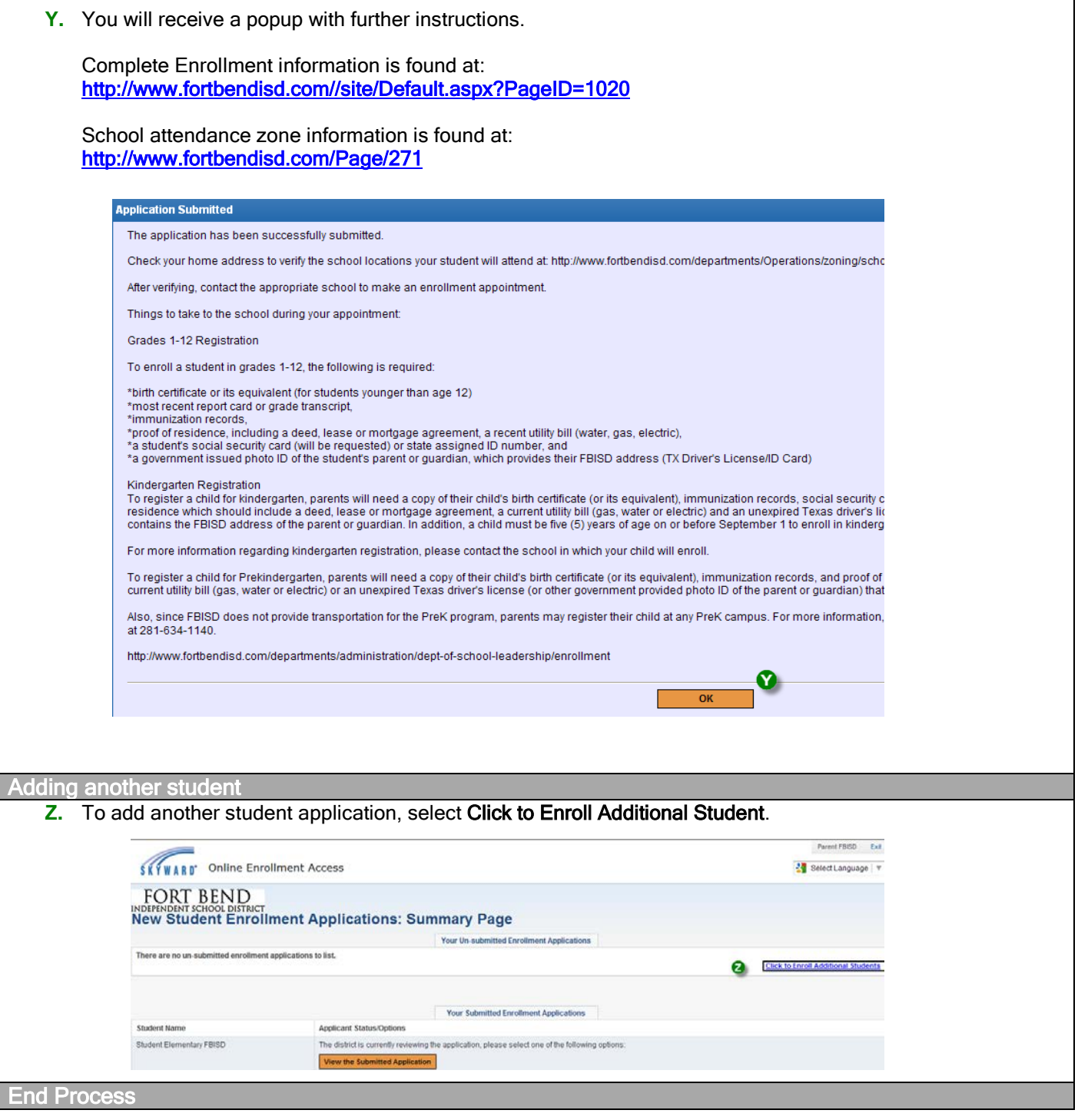

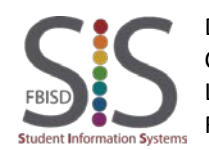

Documentation Type: End User How-To Guide Page **8** of **8** Created by: EASTR SIS Support Team Last Modified on: 3/27/2015 Fort Bend ISD